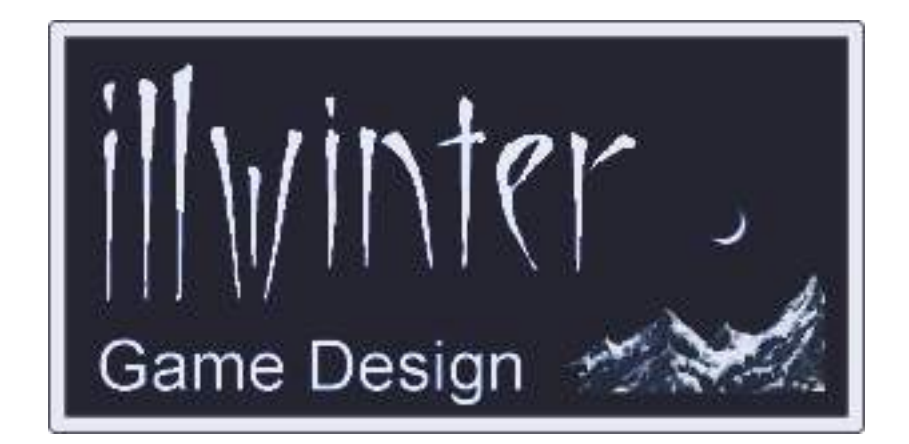

# **Dominions 4 Thrones of Ascension**

# **Quick Reference Guide v4.00**

## **Table of Contents**

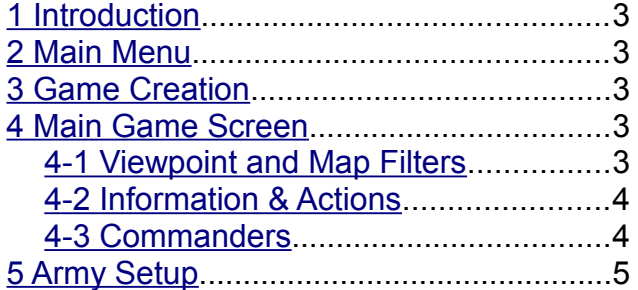

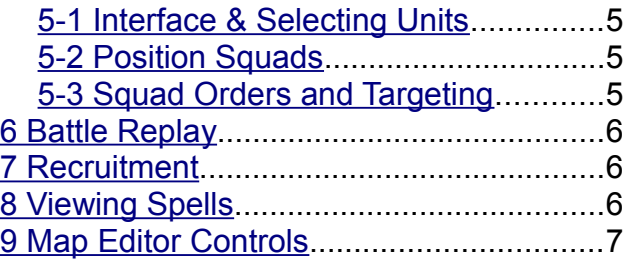

**Content** Esko Halttunen Johan Karlsson

Organization & Editing Esko Halttunen

# <span id="page-2-0"></span>**1 Introduction**

This document is a quick reference guide to the interface of Dominions 4. It mostly contains lists of keyboard shortcuts for different screens in the game, collected to a format intended for ease of use and convenience. Where appropriate, certain things are covered in more detail.

Use ? in almost any screen to show the applicable keyboard shortcuts. Note, however, that some in some screens all shortcuts may not be listed, but they are listed here if known.

## <span id="page-2-4"></span>**2 Main Menu**

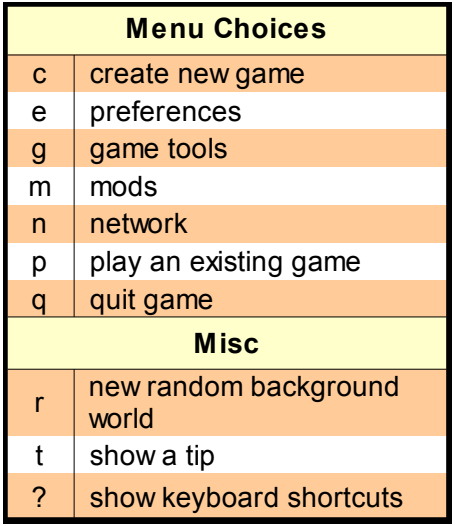

# <span id="page-2-3"></span>**3 Game Creation**

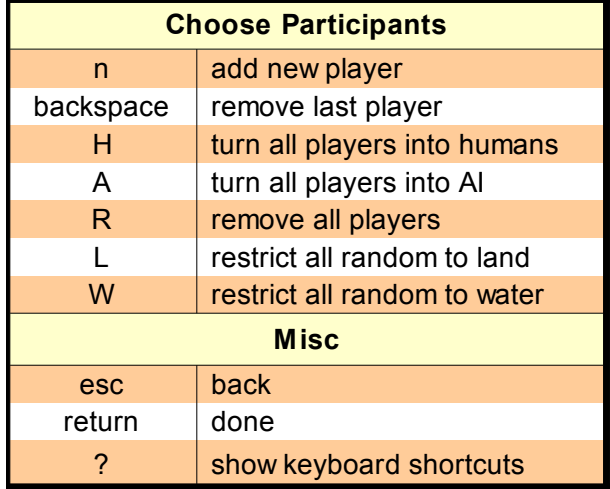

## <span id="page-2-2"></span>**4 Main Game Screen**

#### <span id="page-2-1"></span>*4-1 Viewpoint and Map Filters*

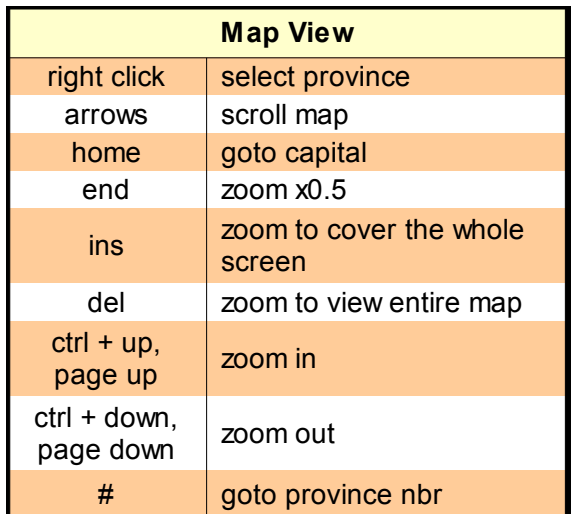

- **Del** zooms to view the entire map area, but this is not maximum zoom out.
- **Ins** zooms so that there is no mapbackground visible anywhere. Usually limited by the horizontal dimension of the screen and mainly relevant only on non-wraparound maps. Works also on wraparound maps, but is of limited use.

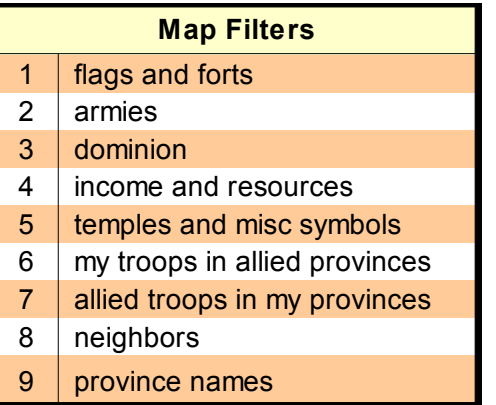

<span id="page-3-1"></span>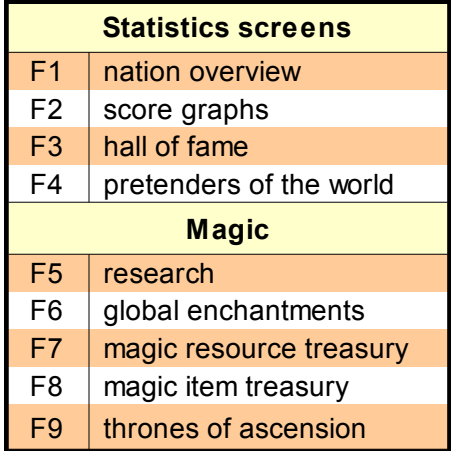

- ◆ **F4** does not work if info on other nations is completely disabled during game creation.
- **F5** opens the *Research Menu*. It is covered in detail later.
- **F9** displays what thrones are on the map (if any). It does not tell which throne is where or what the guards are.

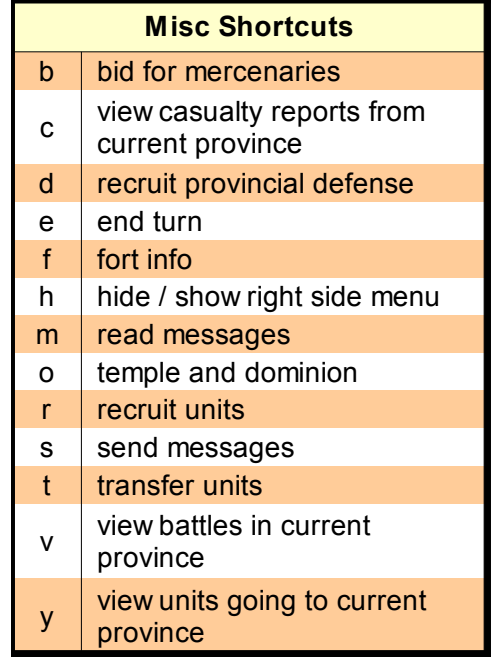

- $\leftarrow$  Hide right side menu leaves province buildings (fort, lab, temple) and magic sites visible
- **v** in disciple games this can be used to view battles seen by allied scouts even though you get no report on the battle.

#### <span id="page-3-0"></span>*4-3 Commanders*

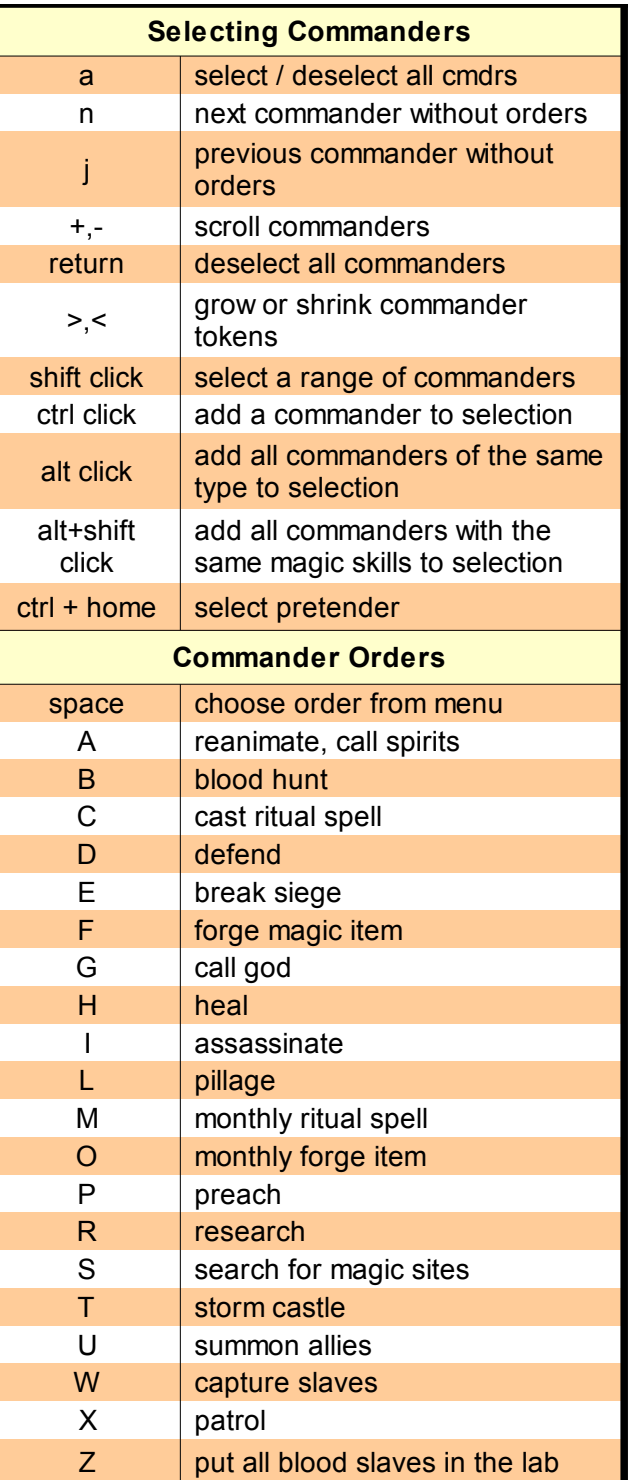

To move or sneak selected commander, click on target province. To move a selected stealthy commander normally, ctrl-click on target.

# <span id="page-4-3"></span>**5 Army Setup**

#### <span id="page-4-2"></span>*5-1 Interface & Selecting Units*

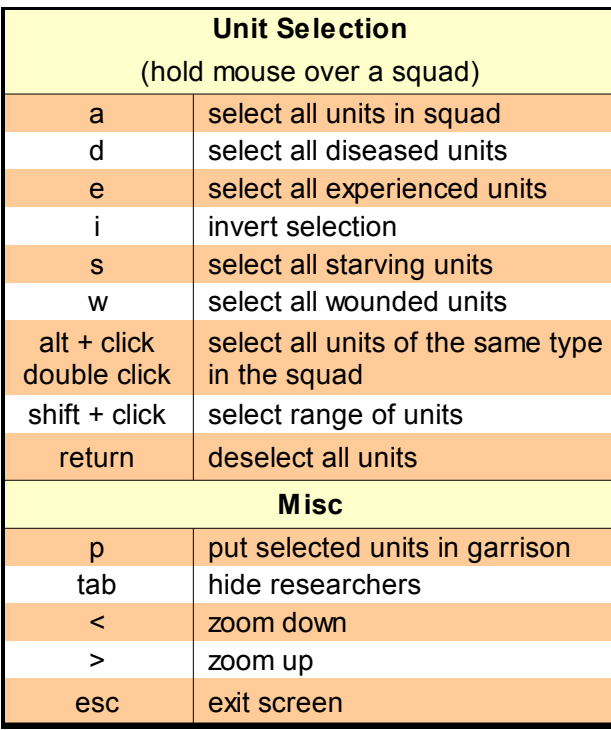

- Multiple types of selection can be used consecutively, for example double clicking one type of unit to select them all, then double clicking another type or using some other selection shortcut.
- The selection only ends if you deselect everything or assign the troops.
- It is impossible to deselect more than one unit at a time except by deselecting all.
- ◆ Selecting wounded units includes those with disease, but selecting diseased units does not include non-diseased wounded.

#### <span id="page-4-1"></span>*5-2 Position Squads*

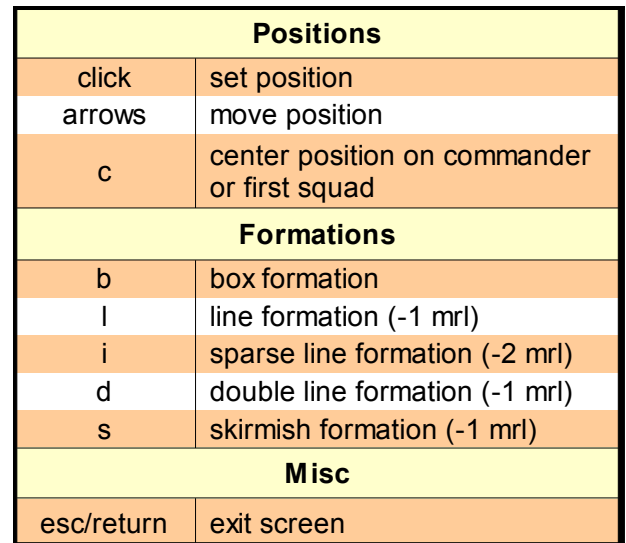

Units with the *Formation Fighter* special ability do not suffer morale penalties from line formations, but do suffer them from the skirmish formation.

#### <span id="page-4-0"></span>*5-3 Squad Orders and Targeting*

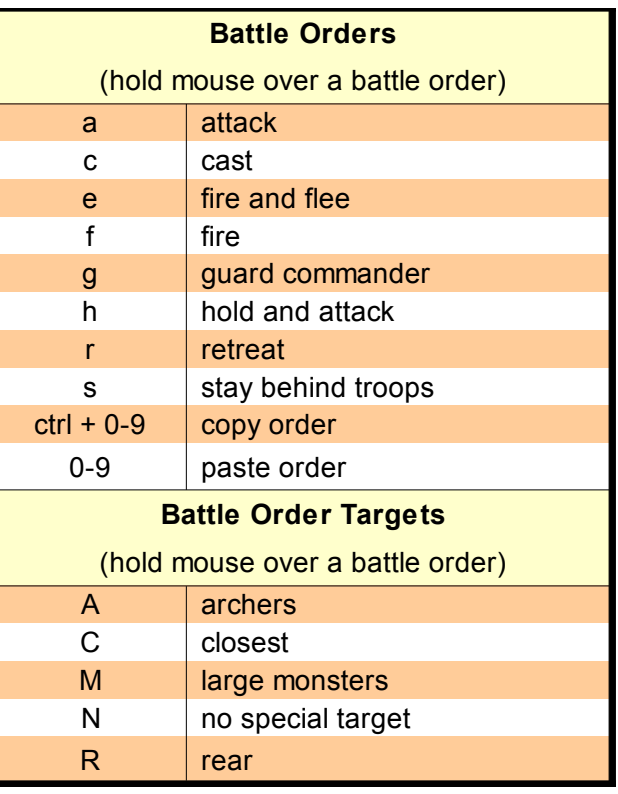

# <span id="page-5-2"></span>**6 Battle Replay**

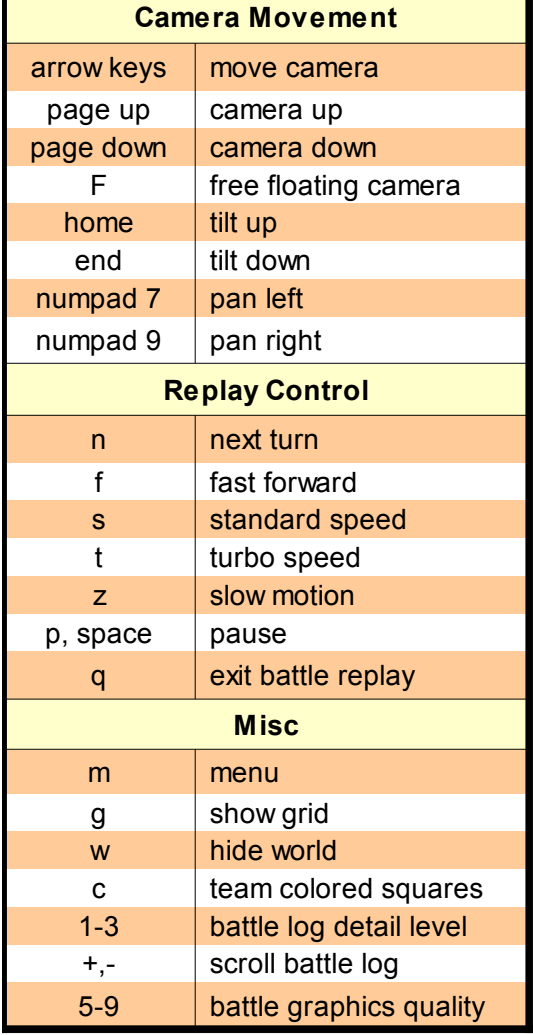

- Camera is locked into position and has a limited range of movement by default.
- Camera must be unlocked to float free before it can be tilted or panned.
- Free floating camera can be taken far off the battlefield to explore the surrounding 3D terrain.
- Taking the camera off the edge of the 3D terrain will crash the game.
- Tilting the camera too far in either direction will crash the game.
- If you crash the game with an unlocked camera, do not report it as a bug. You were warned.
- Battle log detail level is affected by the level of debug mode. When run in debug mode, it gives slightly more information.

## <span id="page-5-1"></span>**7 Recruitment**

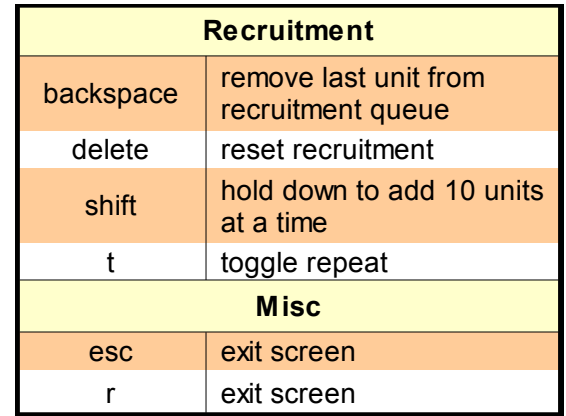

Repeat toggle (**t**) changes both commander and troop repeat settings either on or off. If you want only commander or only troops to repeat, you must use the mouse to set repeating recruitment.

# <span id="page-5-0"></span>**8 Viewing Spells**

These shortcuts work when viewing a particular school of magic or a mage's spellbook. They do nothing in the main research screen.

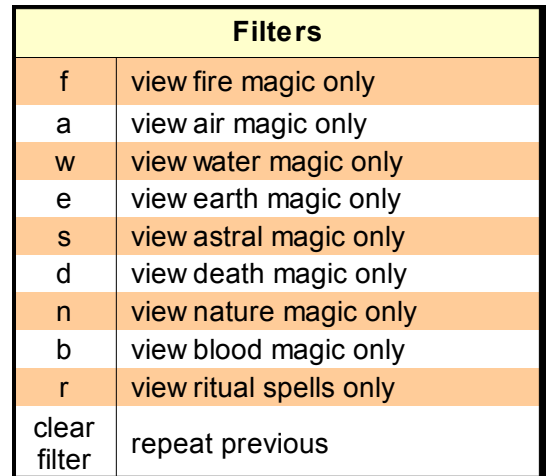

 The (**d**) filter will also list holy (divine) spells when viewing a mage's spellbook.

• The ritual spells only filter cannot be combined with the magic path filters. Filtering first by magic path and then using (**r**) clears the filter.

### <span id="page-6-0"></span>**9 Map Editor Controls**

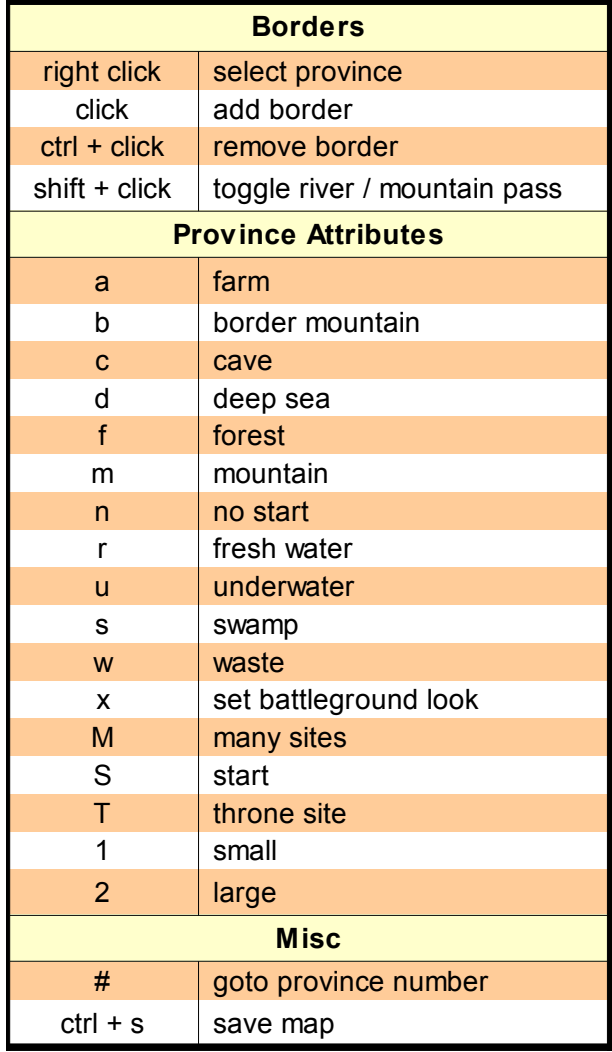

- Shift-clicking a province will cycle through normal, mountain pass and river border connections in sequence.
- $\leftarrow$  For the most part the map editor is easier to use with the mouse instead of the keyboard, with the exception of finding a particular province by number.

### **10 Other Tips**

- ◆ You can set the default order for newly recruited mages to research from the preferences by checking the box for *Give orders to new commanders automatically*.
- Provinces give no gold income unless they can trace a connection to a fort through friendly provinces
- Provinces give no gem income unless they can trace a connection to a laboratory through friendly provinces